# <span id="page-0-5"></span>The WHM Interface

**[Overview](#page-0-0)** [Top navigation bar](#page-0-1) [Support menu and View](#page-0-2) [Side navigation menu](#page-1-0) [Important Next Steps](#page-1-1) [Features](#page-1-2) [Trial license banner](#page-1-3) [Legal agreements and initial setup](#page-2-0) [Additional documentation](#page-2-1)

### <span id="page-0-0"></span>**Overview**

#### **Note:**

If you have not already installed cPanel & WHM on your server, use our [Installation Guide](https://documentation.cpanel.net/display/76Docs/Installation+Guide) to complete the installation process.

The WHM interface provides the server's  $_{\text{root}}$  user and resellers with access to all of WHM's server administration features.

The WHM interface consists of the following sections:

- 1. [Top navigation bar](#page-0-3)
- 2. [Support menu and View](#page-0-4)
- 3. [Side navigation menu](#page-1-4)
- 4. [Important Next Steps](#page-1-5)
- 5. [Features](#page-1-6)

### <span id="page-0-3"></span><span id="page-0-1"></span>**Top navigation bar**

WHM's top navigation bar remains visible as you navigate throughout the WHM interface.

- Click News to view important news and announcements from cPanel, Inc.
- Click Change Log to view the cPanel & WHM change logs.
- Click Log Out to log out of your WHM account.
- Click the version number to navigate to WHM's [Upgrade to Latest Version](https://documentation.cpanel.net/display/76Docs/Upgrade+to+Latest+Version) interface (WHM >> Home >> cPanel >> Upgrade to Latest Version).
- Click Load Averages to navigate to WHM's [Process Manager](https://documentation.cpanel.net/display/76Docs/Process+Manager) interface (WHM >> Home >> System Health >> Process Manager). The numbers that follow this link represent the server's one-minute, five-minute, and 15-minute [load averages](http://blog.scoutapp.com/articles/2009/07/31/understanding-load-averages), respectively.

You may also see important server notices in this section of the interface. For example, if the most recent attempt to upgrade cPanel & WHM failed, you may see a The last attempt to update cPanel & WHM was blocked. warning, which you can click to review a list of upgrade blockers.

### <span id="page-0-4"></span><span id="page-0-2"></span>**Support menu and View**

In the top right corner of the interface, you have two sets of options:

Click the lifesaver icon (

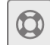

) in the top right of the interface to view the Support menu.

- Click cPanel & WHM FAQ to access our [cPanel Knowledge Base](https://documentation.cpanel.net/display/CKB/cPanel+Knowledge+Base) documentation.
- Click Support Forums to access the [cPanel Forums](https://forums.cpanel.net/).
- $\bullet$ Click Documentation to access the main page of our [WebHost Manager](https://documentation.cpanel.net/display/78Docs/WebHost+Manager+-+WHM+User+Documentation) documentation (from WHM's Home interface) or the
- documentation for the current interface (from other WHM interfaces).
- Click Contact cPanel to submit a ticket to cPanel Technical Support.

By default, the interface only displays a selection of the most helpful features in WHM. To view all of WHM's sections and features in the Home int erface, set the View toggle to Classic.

#### **Note:**

You can also use the side navigation menu to access cPanel & WHM's other features.

### <span id="page-1-4"></span><span id="page-1-0"></span>**Side navigation menu**

The side navigation menu in WHM provides access to all of WHM's interfaces, and allows you to quickly search for specific features. For more information about WHM's features and interfaces, read our [WHM Features List](https://documentation.cpanel.net/display/76Docs/WHM+Features+List) documentation.

We hide this menu by default. To show or hide this menu, click the expand (

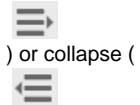

) icons, respectively. You can also click View All Features at the bottom of the interface to expand this menu.

### **Explore WHM**

WHM provides tools to manage your server and its accounts, access DNS configurations, and more.

**View All Features** 

Q

If the side navigation menu is collapsed, the Explore WHM section appears at the bottom of the interface.

- To search for a feature, enter one or more keywords in the text box and click the search icon (
- ). To quickly navigate to a WHM interface, use the menu of available features:
	- To expand or collapse all menu sections with one action, click the expand icon (

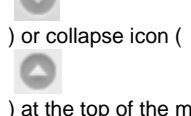

- enu, immediately below the search text box.
- To expand or collapse a single menu section, click the arrow icon (
- $\mathbf{p}$
- ) for that section.
- To access a WHM section, click that section's name in the menu.
- To access a WHM interface, click that interface's name in the menu.

### <span id="page-1-5"></span><span id="page-1-1"></span>**Important Next Steps**

The first time that you log in to WHM, the interface displays an Important Next Steps section with quick access to important actions for new servers.

- To hide this section of the interface, click Dismiss.
- To restore this section of the interface after you hide it, run the following command as the root user:

sed -i '/home:hide\_important\_next\_steps/d' /var/cpanel/whm/nvdata/root.yaml

### <span id="page-1-6"></span><span id="page-1-2"></span>**Features**

The WHM Home interface provides quick access to the features that manage cPanel & WHM servers and accounts.

#### **Notes:**

<span id="page-1-3"></span>By default, we hide Feature Showcase items on new installations until new items are available for the next server update. For more information and steps to view these items, read our [Guide to the Feature Showcase](https://documentation.cpanel.net/display/DD/Guide+to+the+Feature+Showcase) documentation.

#### **Trial license banner**

Servers that use a trial license display a banner above the WHM Home interface's icons. This banner displays the server's trial license status, and you can click Purchase a License to buy a full cPanel, Inc. license. For more information, read our [How to Purchase a cPanel License](https://documentation.cpanel.net/display/CKB/How+to+Purchase+a+cPanel+License) documentat ion.

### <span id="page-2-0"></span>**Legal agreements and initial setup**

#### **Note:**

If you have questions about your license agreement, contact [cPanel Customer Service](http://cpanel.net/contact/).

When you log in to WHM for the first time on a new cPanel & WHM server, the system prompts you to accept our End User License Agreement (EULA). This agreement provides the terms under which you use cPanel, Inc.'s software. Read the EULA carefully.

- You **must** accept this agreement in order to use cPanel & WHM.
	- If you click Cancel and Exit, a confirmation message will appear.
	- If you click OK for this message, the system will automatically log you out of WHM. The EULA will appear again the next time that you log in to WHM.
- To remove acceptance of the EULA on an existing server, delete the appropriate touchfile in the /var/cpanel/activate/ directory. To continue using cPanel & WHM, you must accept the EULA again the next time that you log in.

After you accept the EULA, the system will optionally allow you to specify a contact email address and two nameservers. To view this interface on an existing server, delete the /etc/.whostmgrft touchfile.

### <span id="page-2-1"></span>**Additional documentation**

[Suggested documentation](#page-2-5)[For cPanel users](#page-2-4)[For WHM users](#page-2-3)[For developers](#page-2-2)

- <span id="page-2-5"></span>• [The WHM Interface](#page-0-5)
- [Tweak Settings Display](https://documentation.cpanel.net/display/76Docs/Tweak+Settings+-+Display)
- <span id="page-2-4"></span>• [The cPanel Interface](https://documentation.cpanel.net/display/76Docs/The+cPanel+Interface)
- <span id="page-2-3"></span>• [Keyboard Shortcuts in WHM](https://documentation.cpanel.net/display/CKB/Keyboard+Shortcuts+in+WHM)
- [The WHM Interface](#page-0-5)
- [Tutorial Videos](https://documentation.cpanel.net/display/CKB/Tutorial+Videos)
- <span id="page-2-2"></span>[Tweak Settings - Display](https://documentation.cpanel.net/display/76Docs/Tweak+Settings+-+Display)

## Content by label

There is no content with the specified labels

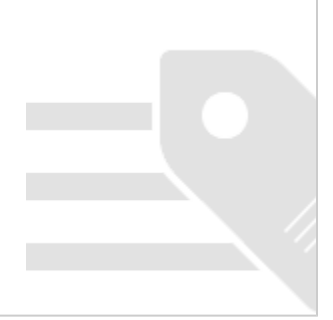